## INSTRUCTIONS FOR INSTALLING MICROSOFT AUTHENTICATOR

- 1. Navigate to https://mysignins.microsoft.com/security-info.
- 2. Sign in with your Avamere account. *[accountname@avamere.com](mailto:accountname@avamere.com)*

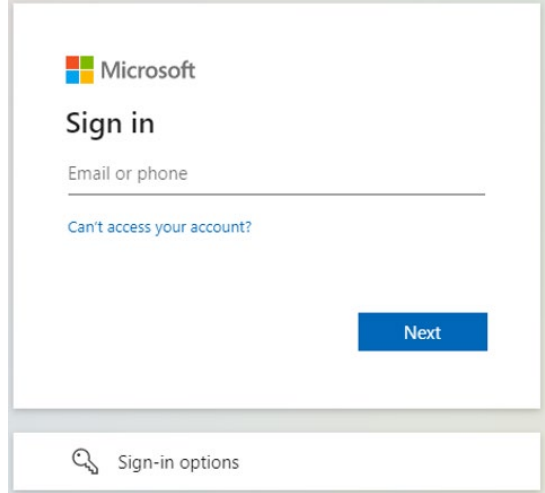

3. On the security info page, click *"Add sign-in method."*

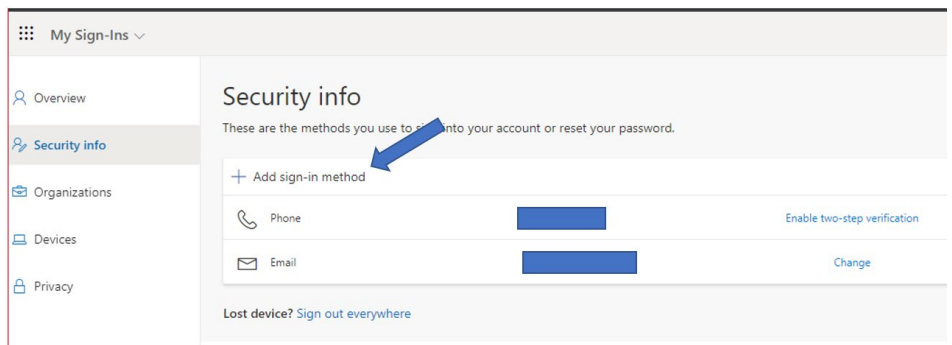

4. In the popup window, select "*Authenticator App."*

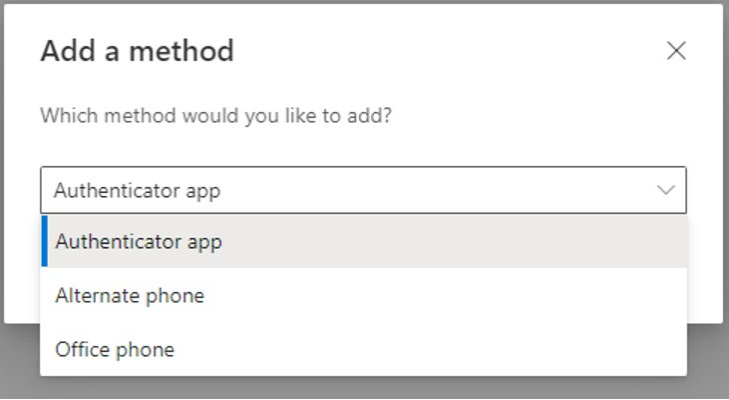

5. Install the Microsoft Authenticator app on your phone. From the [Apple Store](https://apps.apple.com/us/app/microsoft-authenticator/id983156458), Android Play [Store](https://play.google.com/store/apps/details?id=com.azure.authenticator&hl=en_US&gl=US) or just search "Microsoft Authenticator" from your phone app store. Click "*Next*."

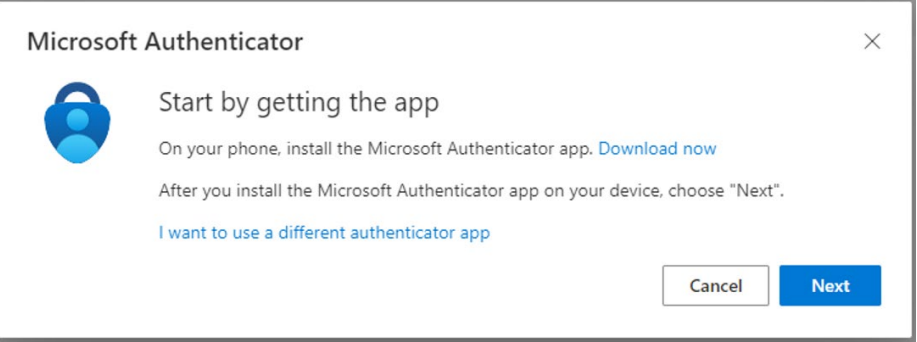

6. Once your installation is complete, click "*Next."*

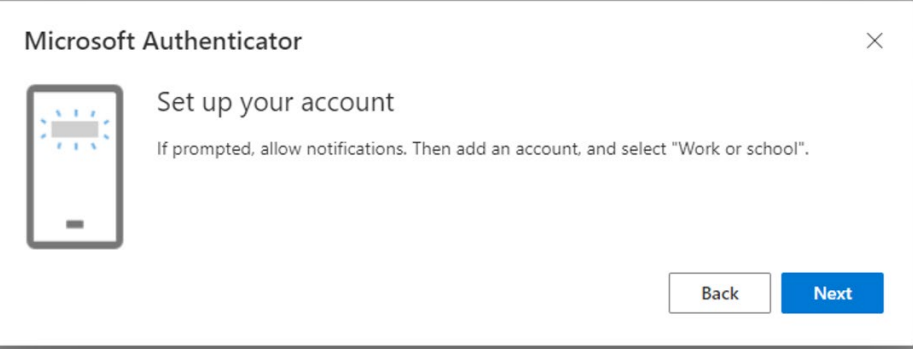

7. Open the Microsoft Authenticator app on your phone, click "*Scan QR Code"* and scan the QR code on your laptop.

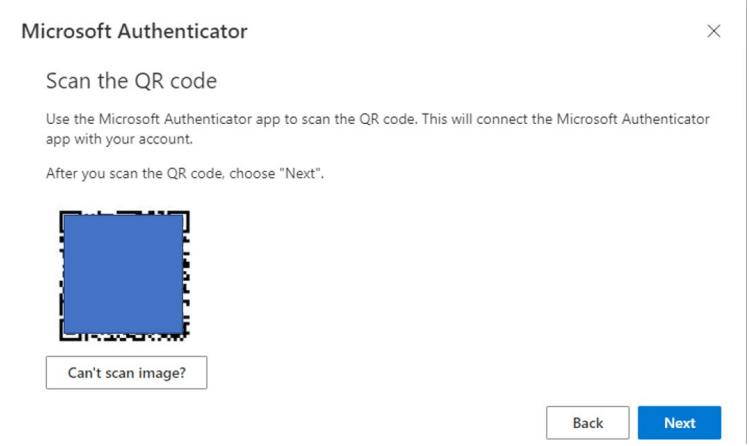

8. Microsoft might ask you for a phone number. This is used to send you a code in case the app does not work.

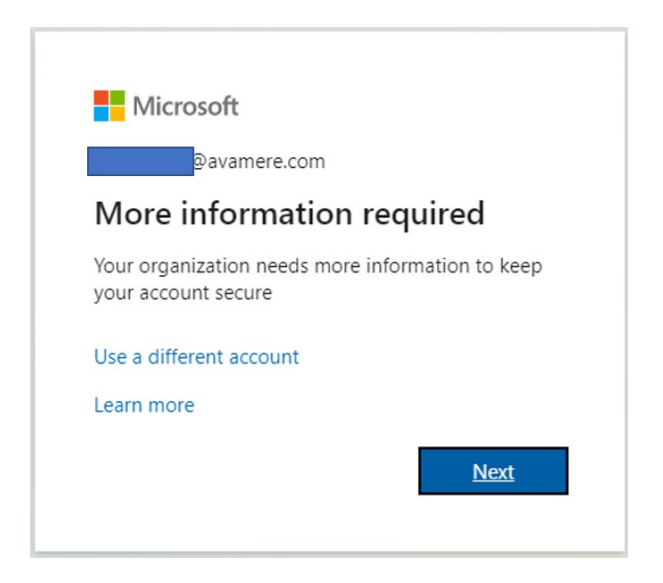

9. Provide your cell phone number and click "*Next."*

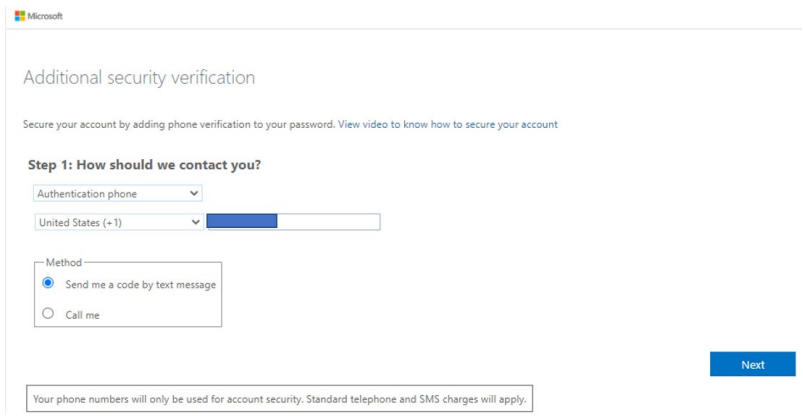

10. Enter the code you received (this may take a few minutes).

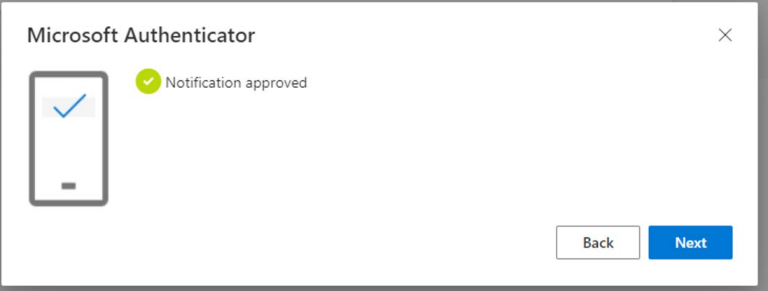